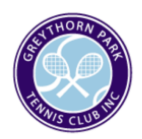

# **How to Book a Court with GPTC**

#### **Step 1.**

Sign in to our website using the email registered with GPTC and the password you have chosen. You have successfully signed in when your name appears in the top right corner.

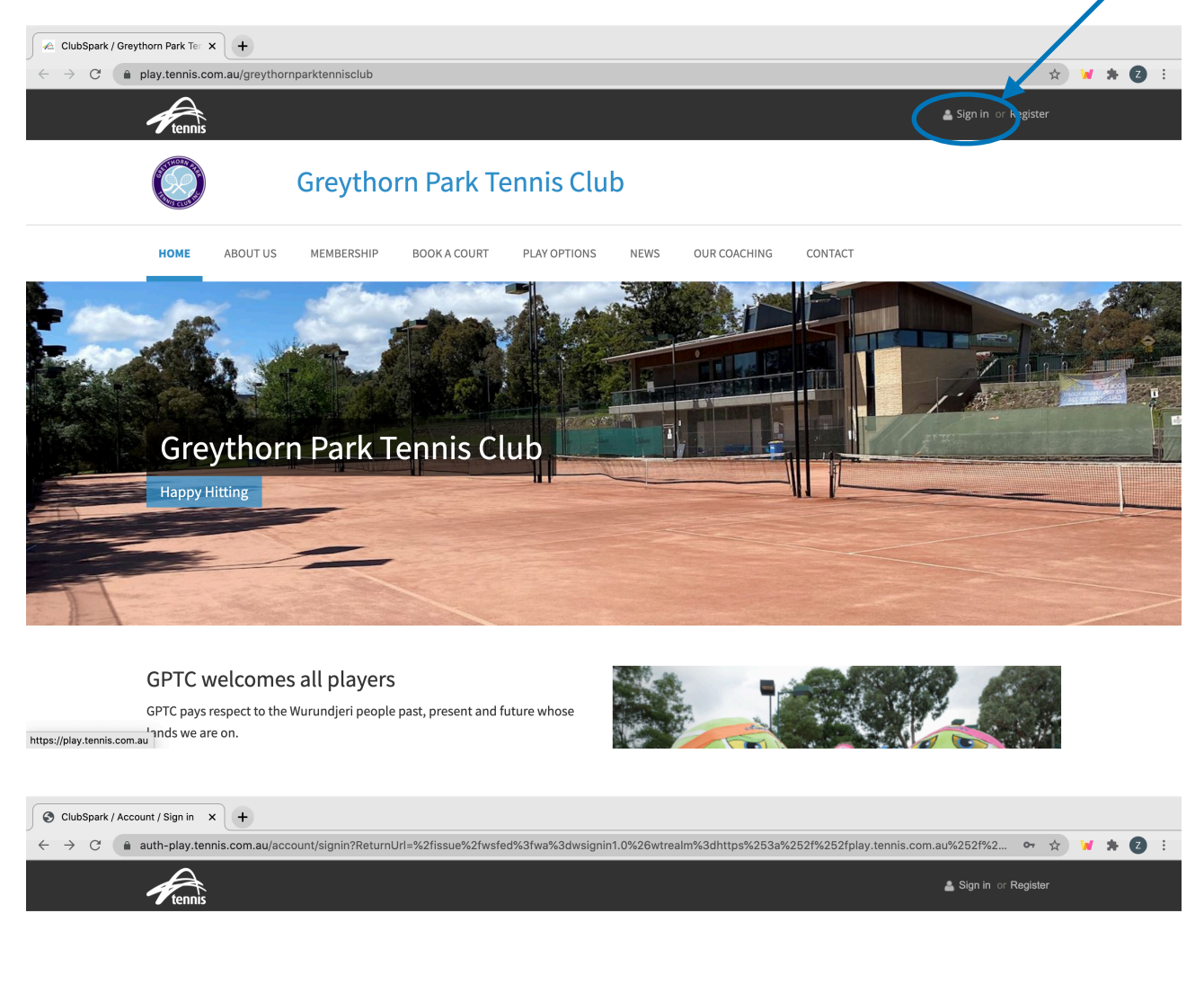

# **Greythorn Park Tennis Club**

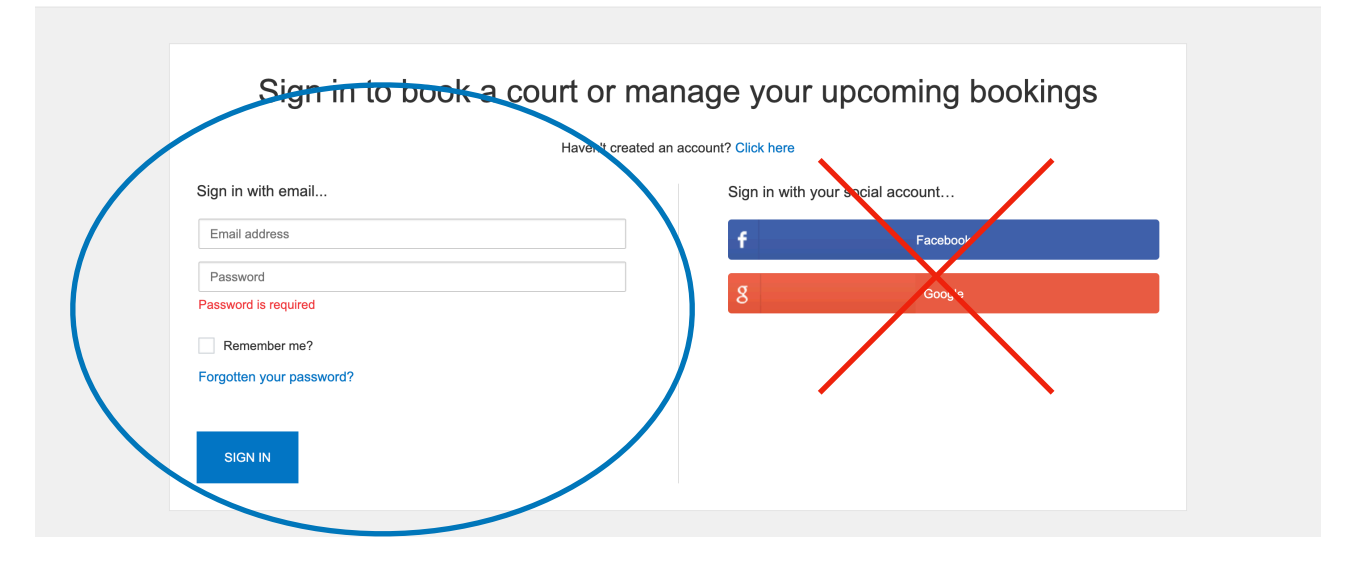

# **Step 2.**

Select the 'Book A Court' option from the menu bar.

Click the calendar icon to select the day you'd like to make a booking.

A lock icon may appear in a time slot. This may indicate that the court is unavailable or that the court is only available to members with light access. Hover your mouse over the lock icon to view whether you have access to the court. Name in top right corner

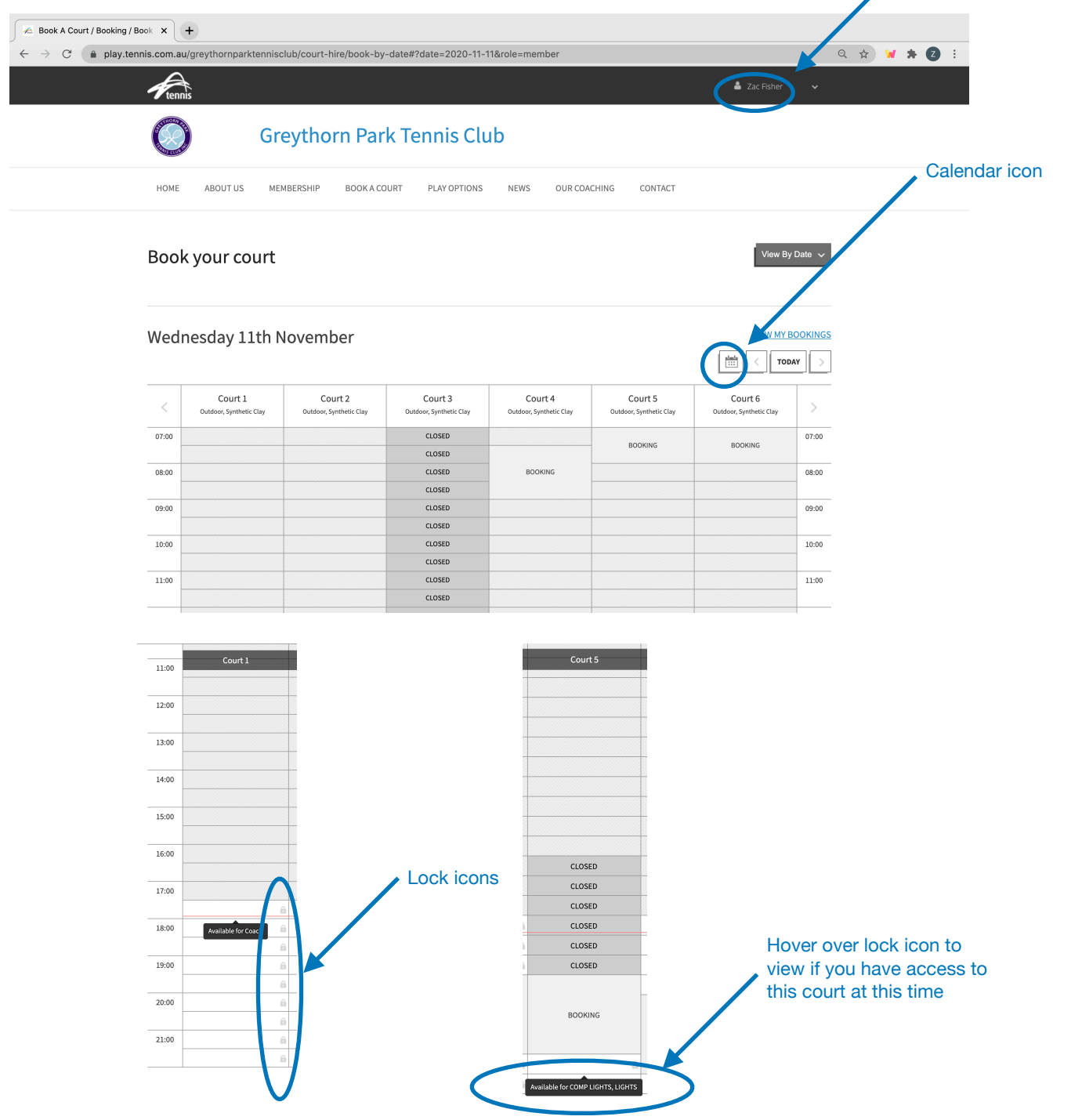

## **Step 3.**

Click on your preferred start time and court. Below is an example.

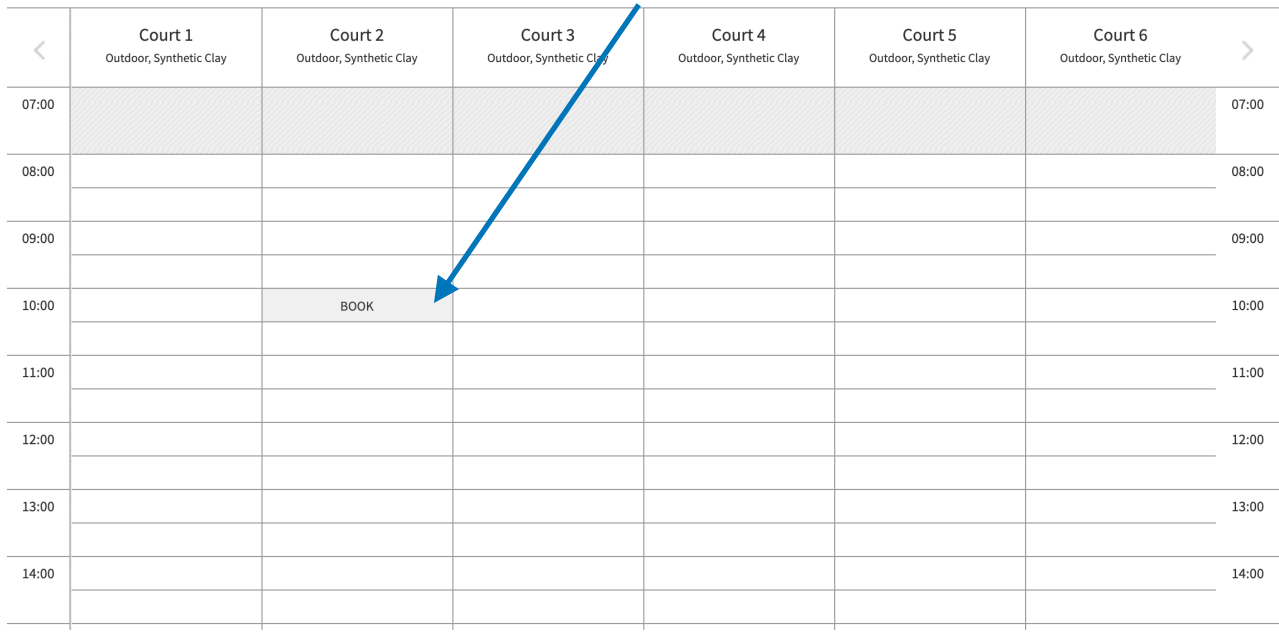

### **Step 4.**

Once you've clicked here, select how long you'd like to play for in the drop-down menu then click 'book now'

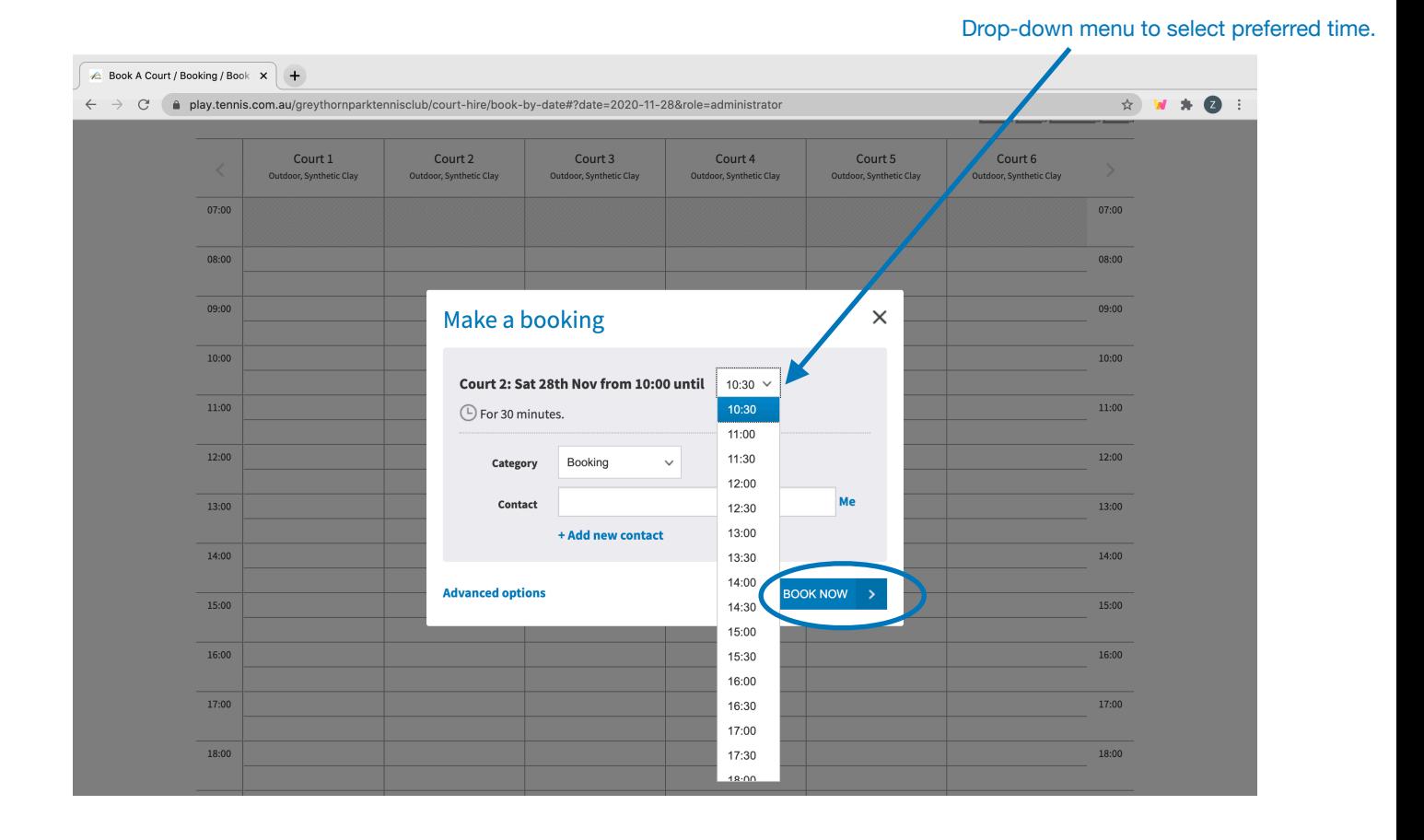

# **Step 5.**

You will now see this screen. **You MUST add all attending players to the booking** using the 'choose player' option.

You can choose whether you'd like an SMS reminder for this booking.

You must agree to COVID-19 guidelines for the booking to be successful.

Click 'confirm' to finalise the booking.

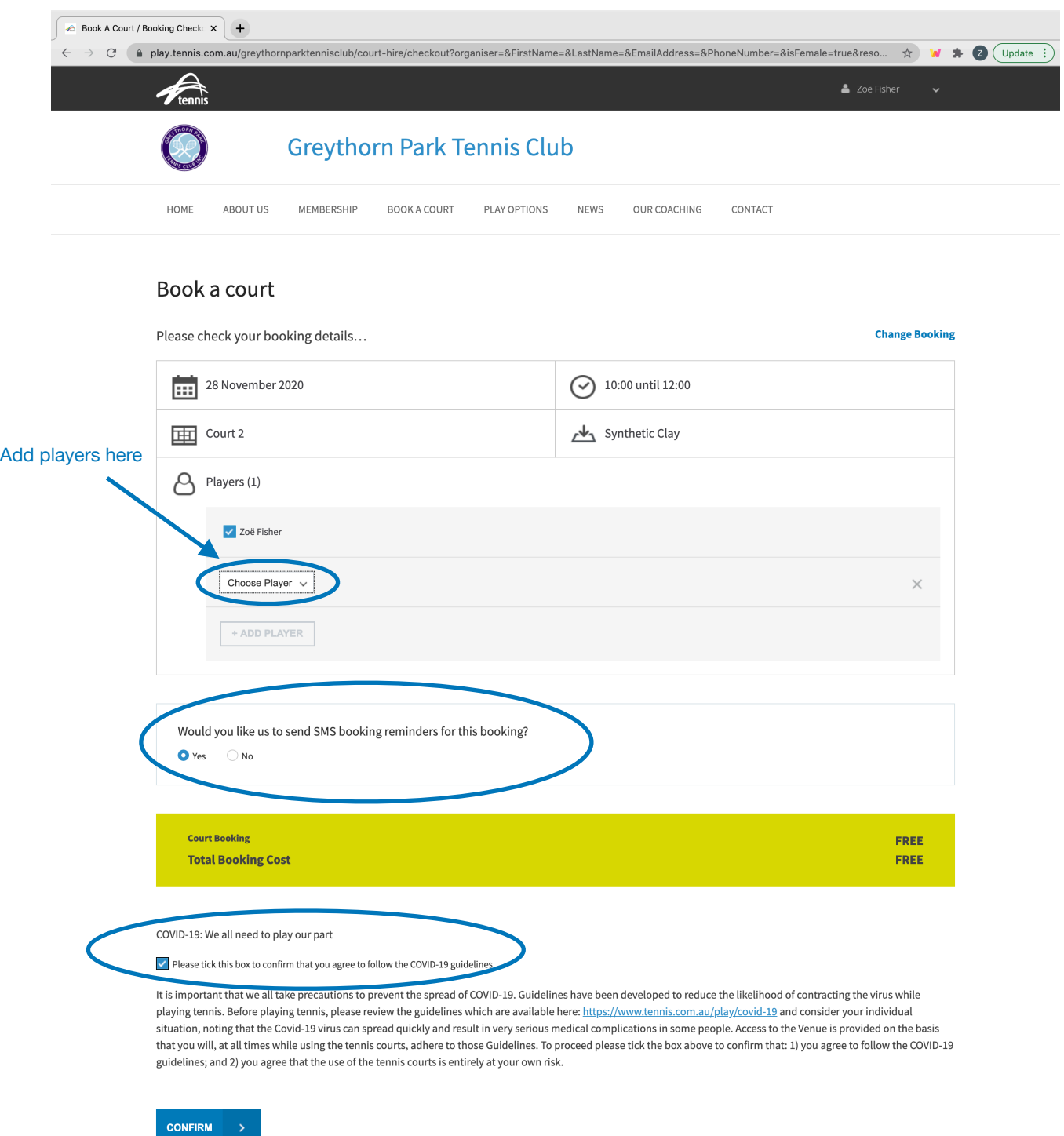

#### **Step 6.**

You will be taken to this screen which indices that you have successfully made the booking. You will now receive an email reminder and an SMS reminder if this option was chosen.

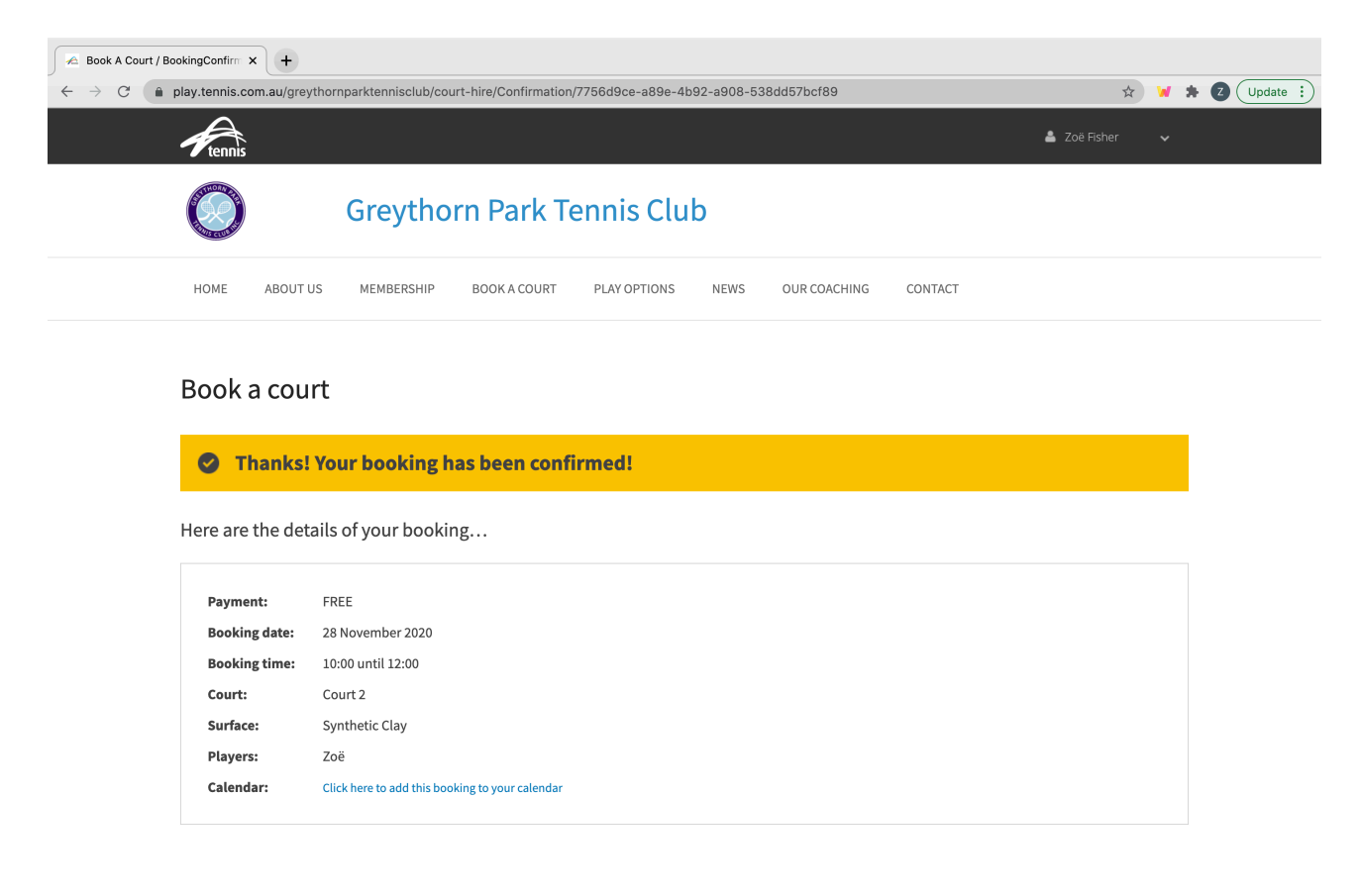

Happy Hitting!